## 1 Connect the power cable and press the power button for 2 seconds

Sambungkan kabel daya dan tekan tombol daya selama 2 detik Conecte el cable de alimentación y presione el botón de encendido durante 2 segundos Kết nối cáp nguồn vào và bấm nút nguồn trong 2 giây

ٍ قم بتوصيل كبل التيار واضغط على زر التشغيل لمدة 2 ثوان

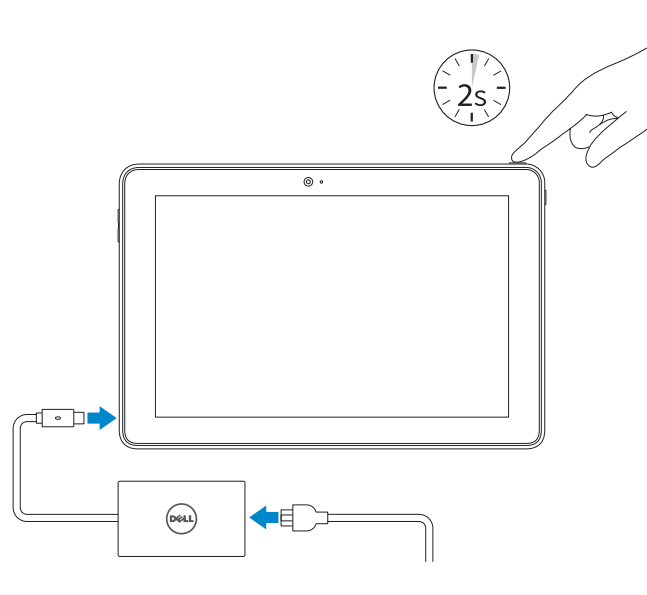

#### SupportAssist Check and update your computer

Periksa dan perbarui komputer Anda Busque actualizaciones para su equipo Kiểm tra và cập nhật máy tính của bạn التحقق من الكمبيوتر الخاص بك وتحديثه

Regulatory and safety Regulasi dan keselamatan | Normativa y seguridad A ممارسات الأمان والممارسات التنظيمية | Quy định và an toàn

#### Register your computer

Daftarkan komputer Anda | Registre el equipo Đăng ký máy tính của bạn | الكمبيوتر تسجيل

#### Product support and manuals

Manual dan dukungan produk Soporte del producto y manuales Hỗ trợ sản phẩm và sách hướng dẫn دعم المنتج والدالئل

Dell.com/support Dell.com/support/manuals Dell.com/support/windows

Contact Dell Hubungi Dell | Póngase en contacto con Dell Liên hệ Dell | Dell بـ االتصال

Dell.com/contactdell

Dell.com/regulatory\_compliance

Regulatory model Model regulatori | Modelo normativo Model quy định | التنظيمي الموديل

T16G

- **Z CATATAN:** Jika Anda menghubungkan ke jaringan nirkabel aman, masukkan kata sandi untuk akses jaringan nirkabel tersebut saat diminta.
- **ANOTA:** Si se conecta a una red inalámbrica segura, introduzca la contraseña de acceso a la red inalámbrica cuando se le solicite.
- **GHI CHÚ:** Nếu bạn đang kết nối với một mạng không dây bảo mật, hãy nhập mật khẩu để truy cập mạng không dây khi được nhắc.

Regulatory type Jenis regulatori | Tipo normativo Loại quy định | التنظيمي النوع

T16G001

#### Computer model Model komputer | Modelo de equipo Model máy tính | الكمبيوتر موديل

Venue 5056

#### © 2016 Dell Inc. © 2016 Microsoft Corporation.

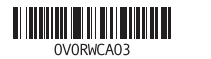

Guía de inicio rápido Hướng dẫn khởi động nhanh

#### In Windows search, type Recovery, click Create a recovery drive, and follow the instructions on the screen.

## Create recovery drive

Membuat drive pemulihan | Cree una unidad de recuperación Tạo ổ đĩa phục hồi | االسترداد أقراص محرك إنشاء

## Quick Start Guide

# Venue 10 Pro 5056

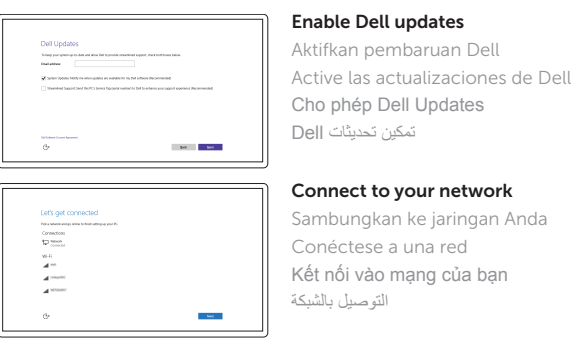

**NOTE:** If you are connecting to a secured wireless network, enter the password for the wireless network access when prompted.

**مالحظة:** في حالة اتصالك بشبكة السلكية مؤمنة، أدخل كلمة المرور لوصول الشبكة الالسلكية عند مطالبتك.

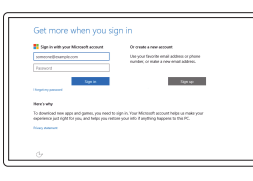

#### Sign in to your Microsoft account or create a local account

Masuk ke akun Microsoft Anda atau buat akun lokal

## 2 Finish Windows setup

Inicie sesión en su cuenta de Microsoft o cree una cuenta local

Đăng nhập vào tài khoản Microsoft của bạn và tạo tài khoản trên máy tính

قمب تسجيل الدخول إلى حساب Microsoft أو قم بإنشاء حساب محلي

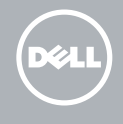

## Locate Dell apps

Mencari aplikasi Dell | Localice las aplicaciones Dell Xác định vị trí các ứng dụng Dell | Dell تطبيقات موقع تحديد

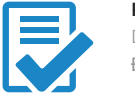

 $\overline{\mathbf{A}}$ 

Di dalam pencarian Windows, ketikkan Pemulihan, klik Buat drive pemulihan, dan ikuti petunjuk di layar.

En la búsqueda de Windows, escriba Recuperación, haga clic en Crear una unidad de recuperación y siga las instrucciones que aparecen en pantalla.

Trong tìm kiếm Windows, hãy nhập **Recovery**, nhấp vào **Tạo ổ đĩa phục hồi**, và làm theo các hướng dẫn trên màn hình.

في بحث نظام التشغيل Windows، اكتب **استرداد**، انقر فوق **إنشاء محرك أقراص استرداد**، واتبع اإلرشادات المعروضة على الشاشة.

Tuntaskan penataan Windows | Finalice la configuración de Windows Hoàn tất cài đặt Windows | Windows إعداد إنهاء

### Features

Fitur | Funciones | Tính năng

Trong khay hệ thống, hãy nhấn biểu tượng không dây  $\overline{\mathscr{C}}$ , chọn mạng của bạn và nhấn **Kết nối** .

#### $\mathbb Z$  NOTE: For mobile broadband connection, you may need to activate your network service before connecting.

في درج النظام، انقر فوق أيقونة االتصال الالسلكي ، وحدد الشبكة لديك، ثم انقر فوق **اتصال**.

## Connecting to your network — optional

- 1. Tombol daya
- 2. Lampu daya dan status isi-baterai
- 3. Mikrofon kanan
- 4. Mikrofon kiri
- 5. Kamera depan
- 6. Port headset
- 7. Tombol kontrol volume (2)
- 8. Port micro-HDMI
- 9. Port USB 3.0
- 10. Port USB 3.0 dan adaptor daya (USB-C)
- 11. Kamera belakang 12. Slot docking keyboard (2) 13. Label Tag Servis 14. Pin untuk docking 15. Area sensor NFC (opsional) 16. Slot kabel pengaman komputer 17. Slot kartu SIM Mikro 18. Slot kartu-MicroSD 19. Tombol Windows
- 20. Lampu status kamera

Menyambungkan ke jaringan Anda — opsional Conéctese a la red (opcional) Kết nối vào mạng của bạn — tùy chọn االتصال بالشبكة لديك — اختياري

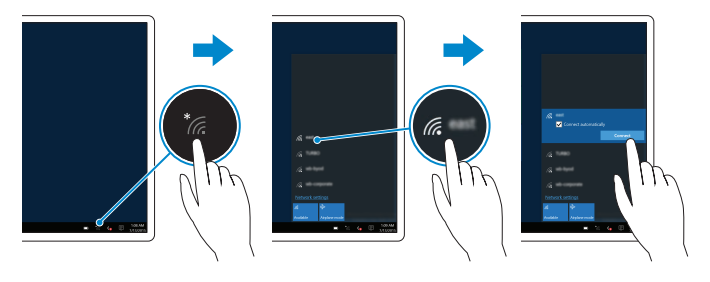

#### In the system tray, tap the wireless icon 16, select your network, and tap **Connect**.

Di dalam baki sistem, ketuk ikon nirkabel (6, pilih jaringan Anda, lalu ketuk Sambungkan. En la bandeja del sistema, toque el icono de conexión inalámbrica  $\mathscr{C}_6$ , seleccione la red y toque Conectar.

## Inserting micro-SIM card and microSD card optional

Memasukkan kartu SIM mikro dan kartu microSD — opsional Inserte la tarjeta micro-SIM y la tarjeta microSD (opcional) Lắp thẻ micro-SIM và thẻ microSD – tùy chọn اختياري — microSD card وبطاقة micro-SIM بطاقة إدخال

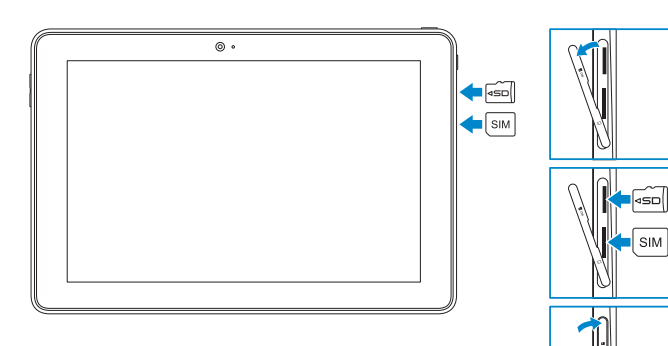

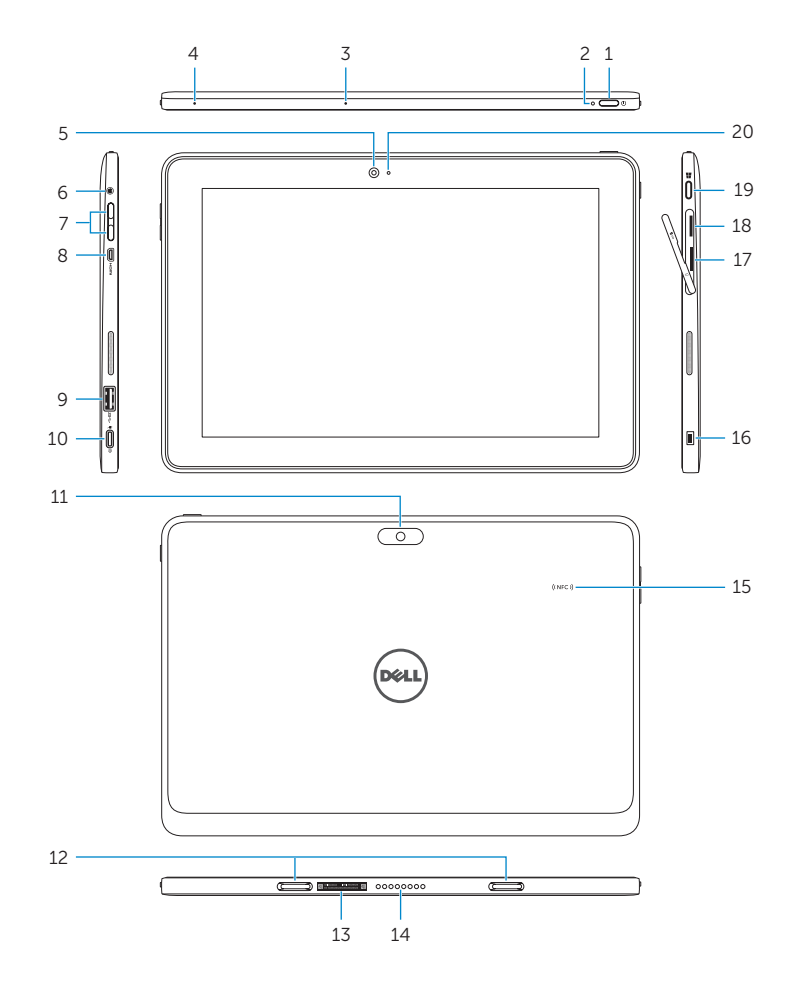

- 1. Power button
- 2. Power and battery-charge status light
- 3. Right microphone
- 4. Left microphone
- 5. Front camera
- 6. Headset port
- 7. Volume-control buttons (2)
- 8. Micro-HDMI port
- 9. USB 3.0 port
- 10. USB 3.0 and power-adapter port (USB-C)
- 11. Rear camera 12. Keyboard-docking slots (2) 13. Service Tag label 14. Docking pins 15. NFC-sensor area (optional) 16. Noble security-cable slot 17. Micro-SIM card slot 18. MicroSD-card slot 19. Windows button 20. Camera-status light
- 1. Botón de encendido batería y de alimentación
- 3. Micrófono derecho
- 4. Micrófono izquierdo
- 5. Cámara frontal
- 6. Puerto de audífonos
- 7. Botones de control de volumen (2)
- 8. Puerto Micro-HDMI
- 9. Puerto USB 3.0
- 10. Puerto USB 3.0 y de adaptador de alimentación (USB-C)

- CATATAN: Untuk koneksi broadband seluler, Anda mungkin perlu mengaktifkan layanan jaringan Anda sebelum menyambungkan.
- **NOTA:** Para la conexión de banda ancha móvil, puede que tenga que activar el servicio de red antes de realizar la conexión.
- **GHI CHÚ:** Để kết nối băng thông r ộng qua di đ ộng, có thể bạn cần phải kích hoạt dịch vụ mạng của mình trước khi kết nối.
- 11. Cámara posterior
- 2. Indicador luminoso de estado de la **12.** Ranuras para el acoplamiento del teclado (2)
	- 13. Etiqueta de servicio
	- 14. Patas de acoplamiento
	- 15. Área de sensor NFC (opcional)
	- 16. Ranura para el cable de seguridad Noble
	- 17. Ranura para tarjeta micro-SIM
	- 18. Ranura para tarietas microSD
	- 19. Botón de Windows
	- 20. Indicador luminoso de estado de la cámara

3. الميكروفون الأيمن 4. الميكروفون الأيسر 5. الكاميرا الأمامية منفذ سماعة الرأس . 6 7. أزرار التحكم في الصوت (2) Micro-HDMI منفذ . 8

2. مصباح حالة التيار وشحن البطارية

- 12. فتحات إرساء لوحة المفاتيح (2) 1313ملصق رمز الخدمة 14. مسامير الإرساء 15. مجال مستشعر NFC (اختياري) 16. فتحة كابل الأمان الأصلية 1717فتحة بطاقة SIM-Micro 1818فتحة بطاقة MicroSD 1919زر Windows 2020مصباح حالة الكاميرا
	- منفذ 3.0 USB . 9 )USB-C 1010منفذ 3.0 USB ومهايئ الطاقة )
		- 1111الكاميرا الخلفية

**مالحظة:** التصاالت شبكة الجوال، ربما يلزم تنشيط خدمة الشبكة قبل االتصال.

- 1. Nút nguồn
- 2. Đèn nguồn và trạng thái sạc pin 3. Micrô phải
- 
- 4. Micrô trái
- 5. Camera trước
- 6. Cổng tai nghe
- 7. Nút điều khiển âm lượng (2)
- 8. Cổng micro-HDMI
- 9. Cổng USB 3.0
- 10. Cổng USB 3.0 và cổng b ộ chuyển đổi nguồn (USB-C)
- 11. Camera sau
- 12. Khe cắm gắn bàn phím (2)
- 13. Nhãn Thẻ bảo trì
- 14. Chân cắm đế
- 15. Vùng cảm biến NFC (tùy chọn)
- 16. Khe cáp bảo vệ Noble
- 17. Khe cắm thẻ micro-SIM
- 18. Khe thẻ microSD
- 19. Nút Windows
- 20. Đèn trạng thái camera

زر التشغيل . 1